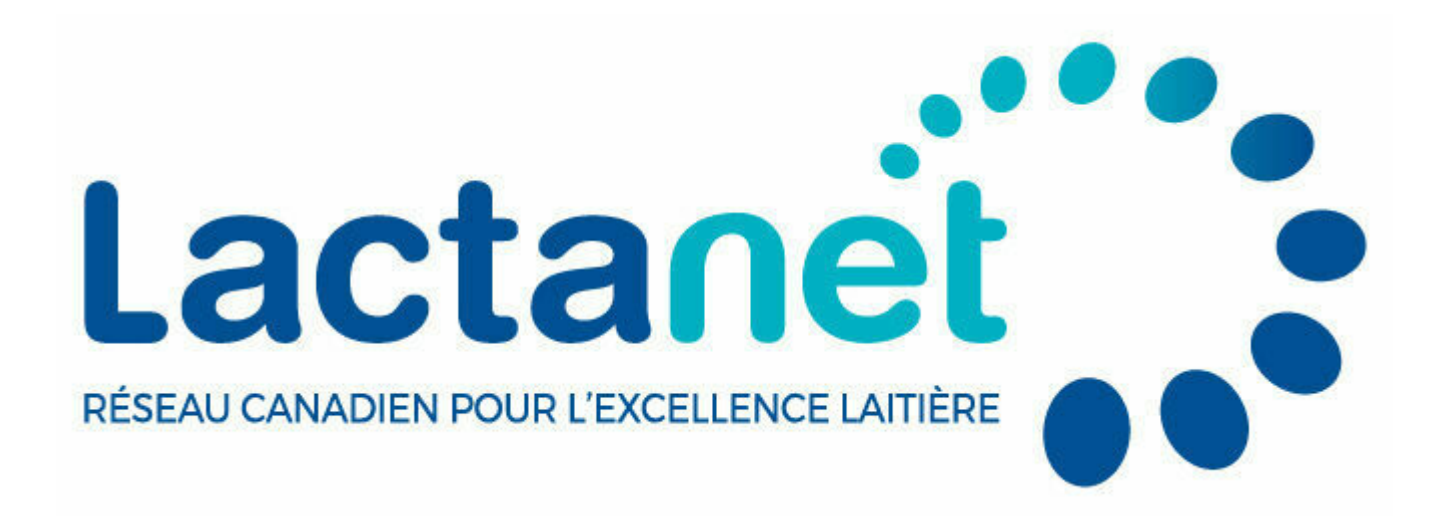

# **Outils génétiques trucs et astuces : le calculateur de consanguinité**

juin 5, 2024

De nombreux producteurs laitiers sont bien au fait des nouvelles technologies et recherchent des outils pouvant les aider à mieux gérer leurs troupeaux. Le site web de Lactanet est l'un des outils les plus utilisés dans le domaine de la génétique pour suivre et consulter les données génétiques. Le calculateur de consanguinité, qui fournit depuis plusieurs années les niveaux de consanguinité et les Moyennes de parents (MP) de la progéniture potentielle issue de différents accouplements, est l'une des fonctions les plus utilisées du site web. Ce calculateur a récemment été amélioré afin de gérer certaines conditions génétiques et les haplotypes indésirables. Au moment d'inséminer une femelle en particulier, vous pouvez accéder au calculateur de consanguinité de l'une des trois façons suivantes:

1. À partir de la liste déroulante « Génétique» située dans le menu supérieur du site de Lactanet.

- 2. À partir du lien « Calculateur de consanguinité » placé au-dessus d'une liste active de femelles. Une liste active de femelles peut être générée en effectuant une recherche par groupe, ou vous pouvez cibler les femelles avec le même préfixe, comme indiqué dans l'exemple ci-dessous.
- 3. En cliquant sur l'onglet « Consanguinité » affiché en haut de chaque page pour une femelle en particulier, ce qui inscrit automatiquement le numéro d'enregistrement de la femelle dans le calculateur de consanguinité.

# Utiliser le calculateur de consanguinité pour les femelles avec votre préfixe

Dans un précédent [article sur les trucs et astuces](https://lactanet.ca/outils-genetiques-rechercher-un-animal/), les lecteurs ont appris comment entrer leur préfixe dans la recherche individuelle pour obtenir une liste d'animaux qu'ils ont élevés. En utilisant « Outil de sélection », vous pouvez réduire davantage les résultats et y inclure seulement les femelles actives en cliquant sur l'option « Actives seulement ».

En utilisant comme exemple le préfixe « Character », le troupeau avec l'indice Pro\$ le plus élevé en avril 2024, voici les étapes pour utiliser le calculateur de consanguinité avec une liste de femelles ayant un préfixe commun et un mâle en particulier.

- 1. Sélectionnez la recherche par animal.
- 2. Dans la case « Rechercher par nom », sélectionnez « Holstein » et « Femelle », et écrivez « Character » dans le champ libre. Soumettez la demande et vous serez acheminé à la liste de femelles.
- 3. Pour réduire la liste et n'y inclure que les femelles actives, sélectionnez « Outil de sélection » et cliquez sur le bouton « Active seulement ». À cette étape, vous pouvez aussi réduire la liste des

femelles en entrant les valeurs minimales et maximales pour les traits d'intérêts, et aussi trier la liste selon un caractère autre que l'IPV en utilisant la liste déroulante de « Classé en ordre de » en bas de page, si désiré. Une fois que vous soumettrez votre sélection, vous serez de nouveau acheminé à une liste active de femelles, comme illustré cidessous.

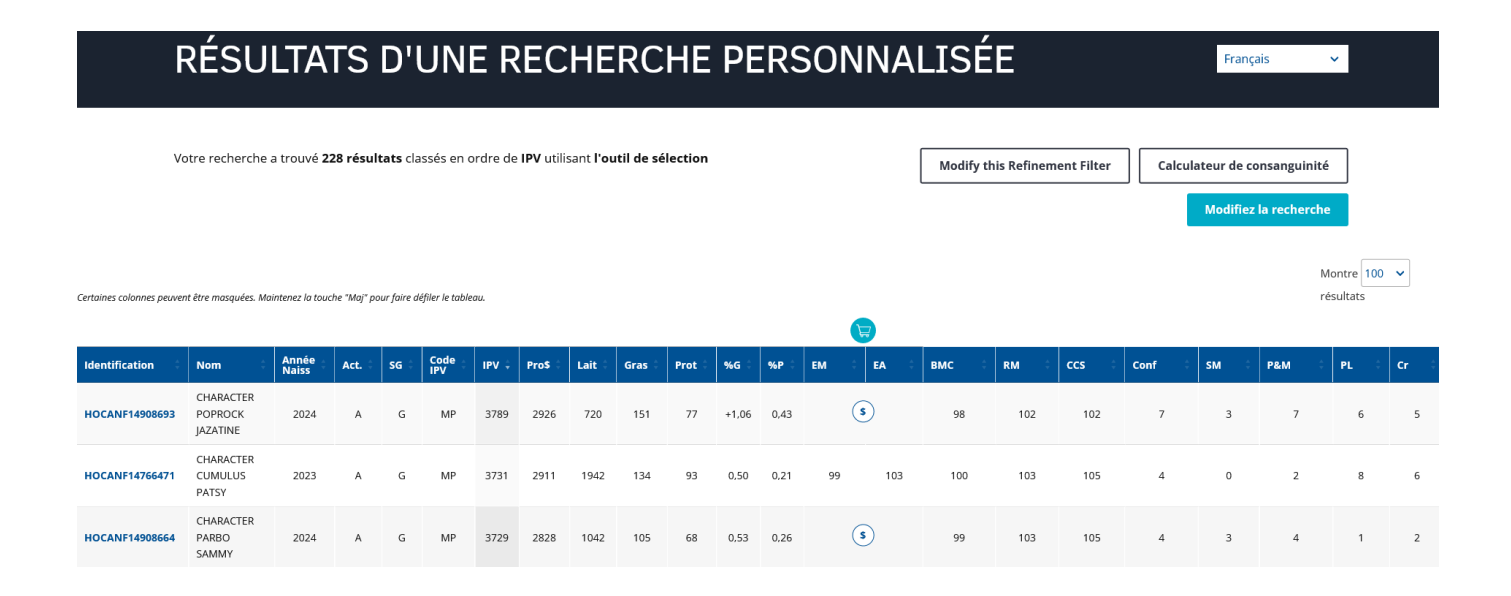

4. Choisissez maintenant le bouton « Calculateur de consanguinité » en haut de la page. Par défaut, « Utiliser la liste active » sera sélectionné dans la section « Choisir la femelle ou le groupe de femelles ». Sous « Choisir le mâle ou le groupe de mâles », sélectionnez « Individuel » et entrez le numéro d'enregistrement d'un taureau en particulier. Rappelezvous de changer le pays si le taureau en question a un code de pays autre que le Canada dans son numéro d'enregistrement. Dans ce cas-ci, le taureau éprouvé no 10 pour Pro\$, Progenesis Pragmatic, a été utilisé. Cliquez sur « Continuer » pour voir le rapport du calculateur de consanguinité.

## CALCULATEUR DE CONSANGUINITÉ

#### Choisir le groupe

#### **OPTION 1 - Rechercher un animal**

Pour commencer le calcul avec un animal individuel ou un groupe de femelles, choisir Recherche par animal ou Recherche par groupe et lorsque la liste active désirée est affichée, sélectionnez le lien Calculateur de consanguinité.

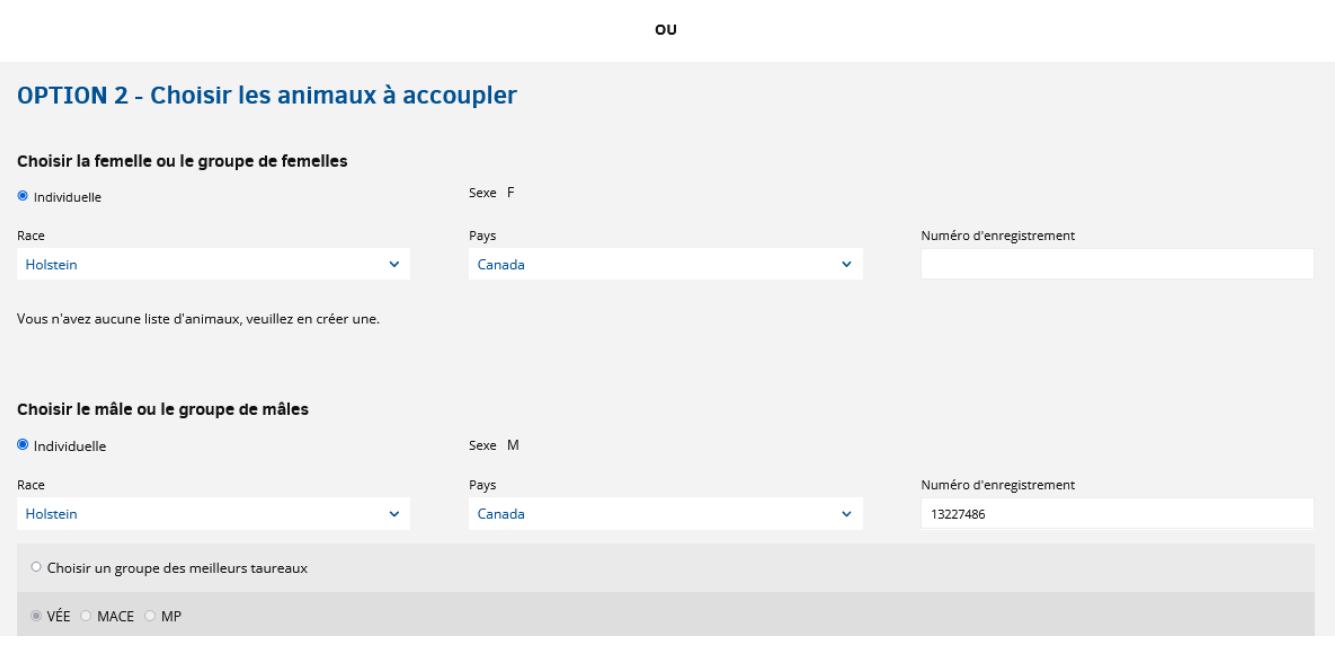

La partie supérieure du rapport donne des renseignements sur le taureau et ses évaluations génétiques pour un nombre défini de caractères. Vient ensuite une liste de tous les accouplements femelles potentiels classés par ordre d'IPV. Les niveaux de consanguinité et les moyennes de parents de la progéniture potentielle d'une femelle donnée accouplée au taureau sélectionné, Pragmatic, accompagnent ces accouplements potentiels. Sélectionnez « Télécharger les résultats vers Excel » pour trouver et trier les caractères supplémentaires selon la moyenne des parents en plus de ceux listés dans le rapport du calculateur de consanguinité.

# RAPPORT DE CONSANGUINITÉ

Choisir le groupe Rapport de consanguinité

Télécharger les résultats vers Exc

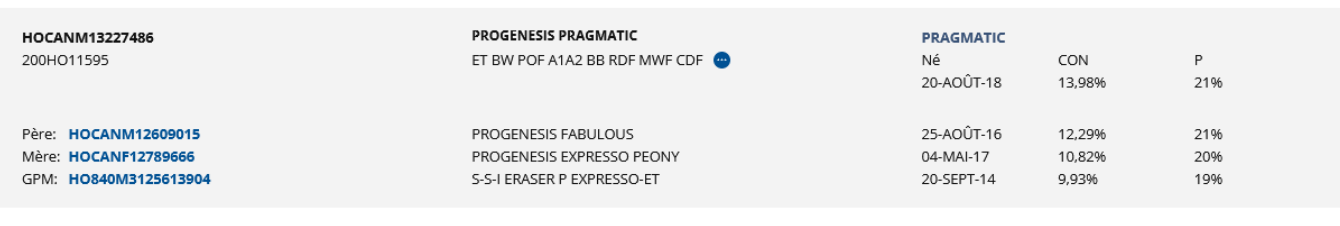

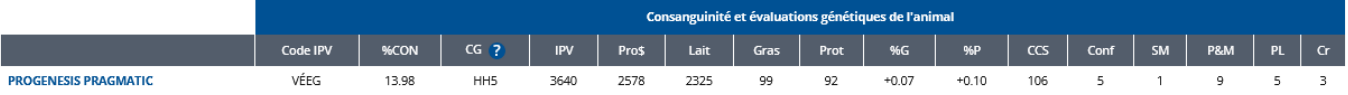

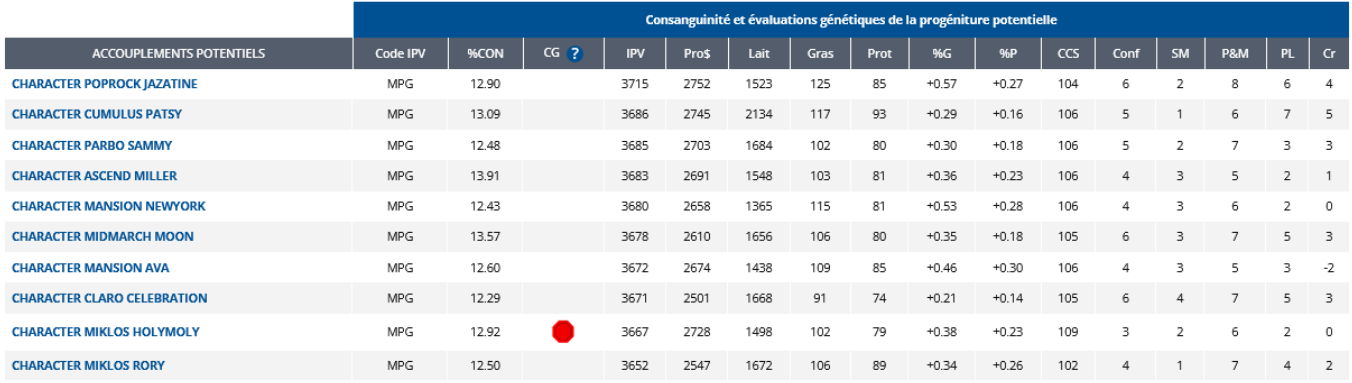

Vous pouvez utiliser ce rapport pour vous aider à sélectionner un accouplement pour un animal en particulier. Le pourcentage de consanguinité (%CON) devrait être utilisé pour éliminer des accouplements potentiels qui entraînent un %CON que vous jugez trop élevés. Bien que les niveaux de tolérance soient variés, il est important de noter que le niveau moyen de consanguinité est actuellement de 9%, ce qui rend les accouplements inférieurs à ce seuil plus difficile à réaliser de façon systématique. La colonne CG récemment ajoutée peut vous être utile pour identifier les accouplements présentant un risque de produire une gestation ou un veau avec un gène indésirable. Pour l'animal sélectionné, la colonne CG liste les conditions génétiques pour lesquelles il a une probabilité de 25 % ou plus d'être porteur. Dans l'exemple cidessus, Pragmatic a une probabilité de 25% ou plus d'être porteur pour l'haplotype Holstein 5 (HH5).

Dans la liste des accouplements potentiels, un calcul du risque d'accouplement est effectué pour refléter la probabilité que la gestation ou le veau résultant soit affecté par la condition génétique ou l'haplotype indésirable. Si l'animal sélectionné a une probabilité de 25% ou plus d'être porteur pour plus qu'un gène indésirable, le calcul de risque d'accouplement est la probabilité que la gestation ou le veau soit affecté par au moins une des conditions ou des haplotypes indésirables. La colonne « CG » à côté de la liste des femelles potentielles dans la section inférieure reflète le risque d'accouplement en restant vide ou en indiquant un signal d'avertissement ou un signal d'arrêt :

- Colonne vide : le risque d'accouplement est inférieur à 1 %. C'est le cas pour les huit premières vaches dans l'exemple.
- $\triangle$  Les producteurs devraient faire preuve de prudence pour cet accouplement puisque la probabilité de produire une gestation ou un veau affecté est estimée à au moins 1 %, mais elle est inférieure à 6,25 %.
- $\Box$  Il n'est pas recommandé de procéder à l'accouplement puisque la probabilité de produire une gestation ou un veau affecté est de 6,25 % ou plus. C'est le cas de Character Miklos Holymoly dans l'exemple ci-dessus.

Pour plus d'informations sur cette nouvelle fonctionnalité, consultez notre article « [Nouveaux outils de Lactanet pour gérer les gènes indésirables](https://lactanet.ca/nouveaux-outils-de-lactanet-pour-gerer-les-genes-indesirables/) ».

Après que les accouplements potentiels basés sur le %CON et les symboles de la colonne CG aient été éliminés, les moyennes de parents de la progéniture issue de chaque accouplement potentiel devraient être considérées. Ultimement, la combinaison des moyennes de parents les plus élevées avec un niveau de consanguinité acceptable et une faible probabilité de produire une gestation ou un veau affecté par un gène indésirable devrait mener à la sélection de l'accouplement le plus

### désirable.

L'exemple illustré dans la capture d'écran ci-dessus permet de définir quelle serait la meilleure femelle pour un accouplement avec le taureau Pragmatic. Il est aussi possible de consulter facilement les résultats des différents taureaux potentiel en cliquant sur le bouton « Choisir un groupe des meilleurs taureaux », comme alternative, dans la section « Choisir le mâle ou le groupe de mâles » tel que mentionné au point 4 ci-dessus, et de sélectionner ensuite parmi les noms des taureaux listés. Une troisième façon d'utiliser le calculateur de consanguinité consiste à saisir le numéro d'enregistrement d'une femelle ou d'un mâle en particulier, et d'examiner les valeurs sur une base d'accouplement individuel.

Dans les deux articles précédents sur les trucs et astuces, [la recherche](https://lactanet.ca/outils-genetiques-rechercher-un-animal/) [d'un animal](https://lactanet.ca/outils-genetiques-rechercher-un-animal/), [la recherche par groupe](https://lactanet.ca/outils-genetiques-rechercher-par-groupe/) et l'outil de sélection ont été traités. Ces outils, combinés au calculateur de consanguinité présenté dans cet article, rendent les données génétiques accessibles pour faciliter la prise de décisions en matière d'élevage.

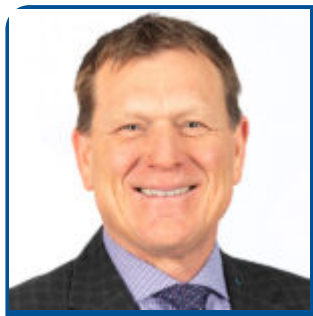

Par Brian Van Doormaal

Brian a consacré près de 37 ans de sa carrière professionnelle à l'amélioration génétique des bovins laitiers au Canada. Il est bien connu pour ses nombreux articles de vulgarisation et ses interventions publiques dans les deux langues officielles.

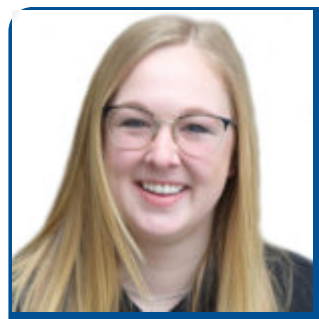

Par Hannah Sweett Ph. D.